#### ΗΥ-150 Προγραμματισμός HY-150 Programming

#### **Tutorial 0.1**: C++ Programming tools for Windows, Linux, Mac G. Papagiannakis

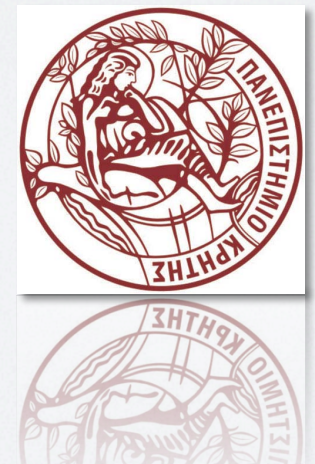

# Programming tools overview

- Windows
	- Microsoft Visual Studio 2010 express (free)
	- MinGW Minimalist GNU for Windows (free)
- Linux
	- g++, gdb and a text editor
- Mac
	- g++
	- XCODE

#### Linux-MacOSX g++ compiler/tools

#### • Mac OSX

- Here's what you need to do to install  $g++$  and gcc on Mac OS X 10.8.
	- Install XCode 4.4 from App Store.
	- Start XCode.
	- Run XCode > Preferences > Downloads > Components > Command Line Tools > Install.
- Once done you should be able to run g++ and gcc from the command line as follows.
	- tron: $\sim$  dhruba\$ g++
	- i686-apple-darwin11-llvm-g++-4.2: no input files
- Otherwise download cmd line tools from apple: https://developer.apple.com/downloads/

index.action?=command%20line%20tools

#### • Linux

- On CSD terminals all C+ + tools are installed
- Otherwise (e.g. Ubuntu)
	- sudo apt-get install buildessential checkinstall
	- Or check directly https:// help.ubuntu.com/ community/ CompilingEasyHowTo

### Linux, Mac OS (1/4)

- Open Standard library access header from http://www.stroustrup.com/Programming/
- Select all (Ctrl+A) and copy (Ctrl+C) to clipboard
- Open a text editor and Paste
	- Mac: XCODE, pico, vi, textedit, etc.
	- Linux: vi, nano, pico, Kate, etc.
- Save with name std\_lib\_facilities.h
- Or otherwise download them from our site, Lecture 1

# Linux, Mac OS (2/4)

- Press Escape, then : and write w <filename> Enter
- To quit: Escape :q Enter

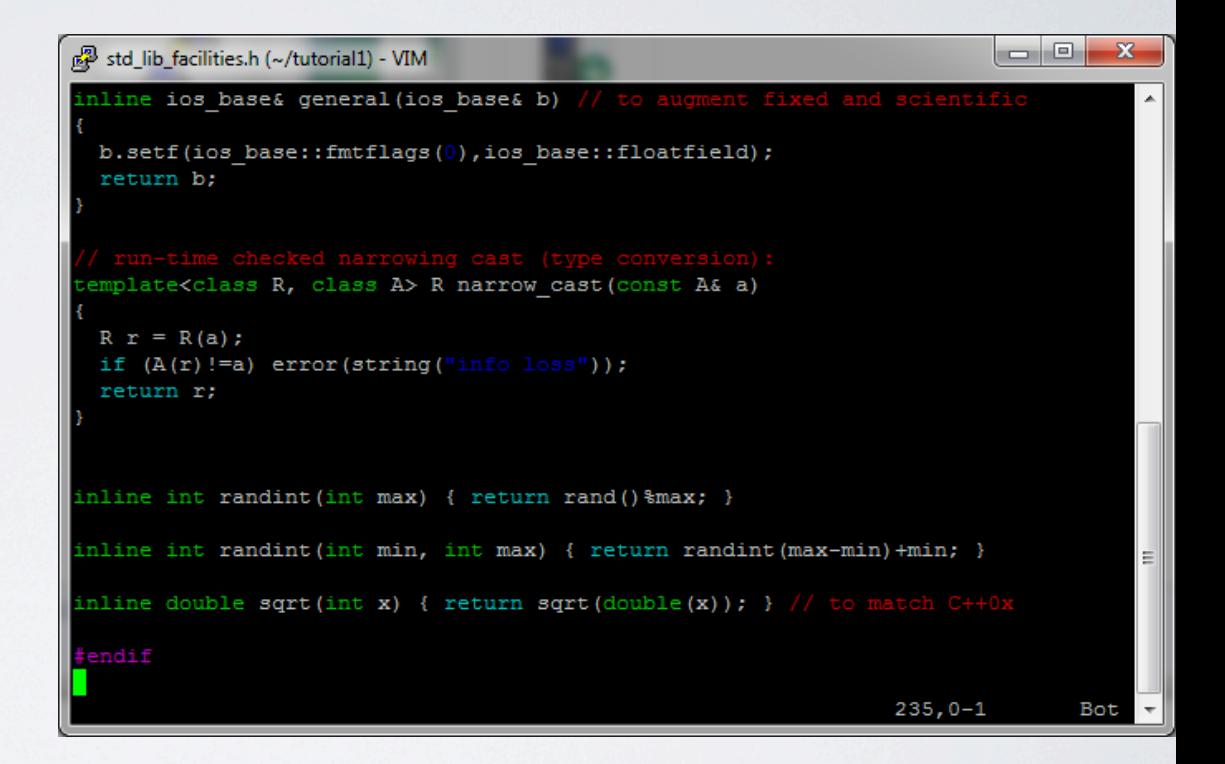

hy150a@milo [~/tutorial1]#ls std lib facilities.h hy150a@milo [~/tutorial1]#

#### Linux, Mac OS (3/4)

#### • Start vi

hy150a@milo [~/tutorial1]#pwd /home/lessons/hy150a/tutorial1 hy150a@milo [~/tutorial1]#vi

• Press i to enable the input mode

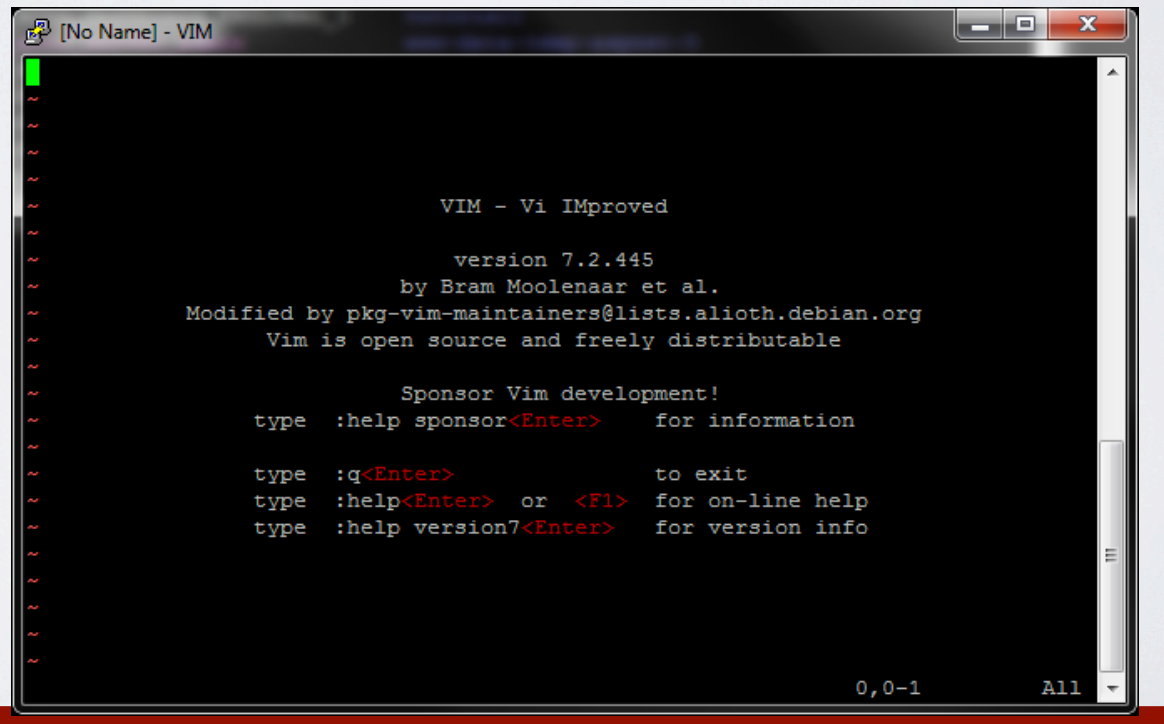

HY150 Programming, University of Crete Lecture: C++ Programming Tools, Slide 6

# Linux, Mac OS (4/4)

- Follow same instructions to create the Hello World.cpp
- Compile and run
	- g++ HelloWorld.cpp
		- The default executable name is a out.

Try g++ –o MyFirstProgram HelloWorld.cpp

To change executable name to "MyFirstProgram"

- $\cdot$  /a.out
- ./MyFirstProgram

```
hy150a@milo [~/tutorial1]#./a.out
Hello, world!
```
#### Install Visual Studio Express 2010 (1/4)

- http://www.microsoft.com/visualstudio/eng/downloads#d-2010 express
- You can **install for free** Visual Studio 2010 express. **Do not**  *install the professional trial version or Visual Studio 2012.*

### Install Visual Studio Express 2010 (2/4)

• Click INSTALL NOW - ENGLISH

#### $\odot$  Visual C++ 2010 Express

#### Visual C++ 2010 Express

Build custom applications in Visual C++, a powerful language that gives deep and detailed control when building either native Windows (COM+) applications or .NET Framework-managed Windows applications. After installation, you can try this product for up to 30 days. You must register to obtain a free product key for ongoing use after 30 days.

Download language

English  $\div$ 

**Installation options** 

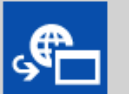

Visual C++ 2010 Express - English Install now

Microsoft Captions Language Interface Pack (CLIP)

The Microsoft Captions Language Interface Pack (CLIP) uses tooltip captions to display translations for common user interface elements in the Visual Studio integrated development environment (IDE). Use CLIP as a language aid, to see translations in your own dialect, update results in your own native tonque or as a learning tool.

- Arabic العربية -
- Greek Ελληνικά
- Hebrew עברית
- Hindi हिन्दी
- Hungarian Magyar
- بهاس ملايو Malay \*
- · Malayalam newpog.
- · Oriya deal
- Tamil தமிழ்
- Thai ภาษาไทย

Choose Language

#### Install Visual Studio Express 2010 (3/4)

• Click the Visual C++ 2010 Express (English) button on the popup window that appears.

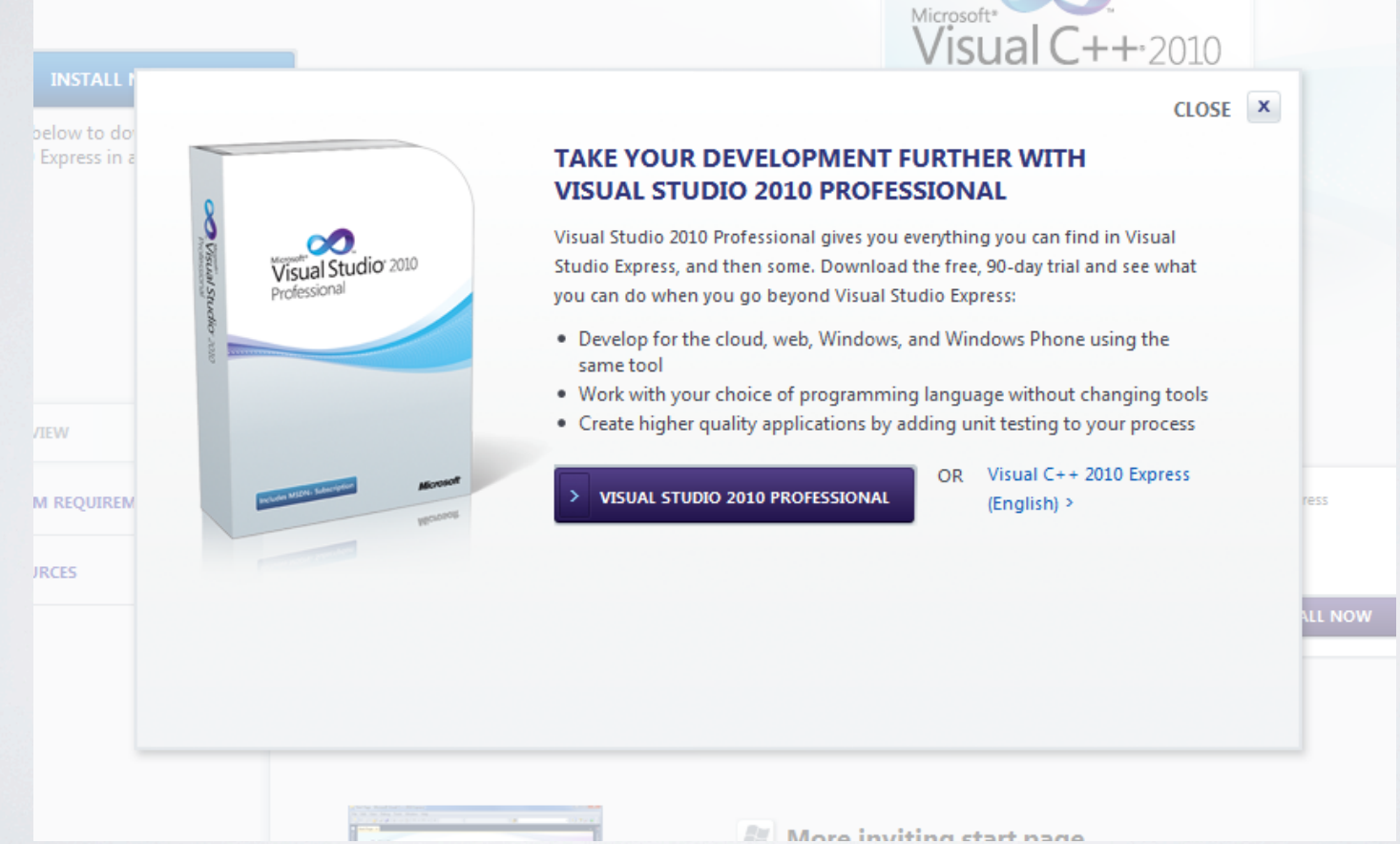

#### HY150 Programming, University of Crete Lecture: C++ Programming Tools, Slide 10

#### Install Visual Studio Express 2010 (4/4)

- Wait for downloading process to be completed.
- Find exe file and click to start
	- follow directions

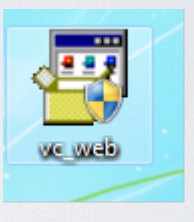

# Creating and running a program

- The steps are:
	- 1. **Create a new project.**
	- 2. Add a C++ source file to the project.
	- 3. Enter your source code.
	- 4. Include "std\_lib\_facilities.h" to the project
	- 5. Build an executable file.
	- 6. Execute the program.

### Create a new project (1/5)

- Open the Visual C++ IDE by clicking the Microsoft Visual Studio 2010 icon
- Open the File menu, point to New, and click Project.
- Under Project Types, select Visual C++.
- In the Templates section, select Win32 Console Application
- In the Name text box type the name of your project, for example, Hello World.
- Choose a directory for your project. The default, C:\Documents and Settings\Your Name\My Documents\Visual Studio 2010 Projects, is usually a good choice.

#### Create a new project (2/5)

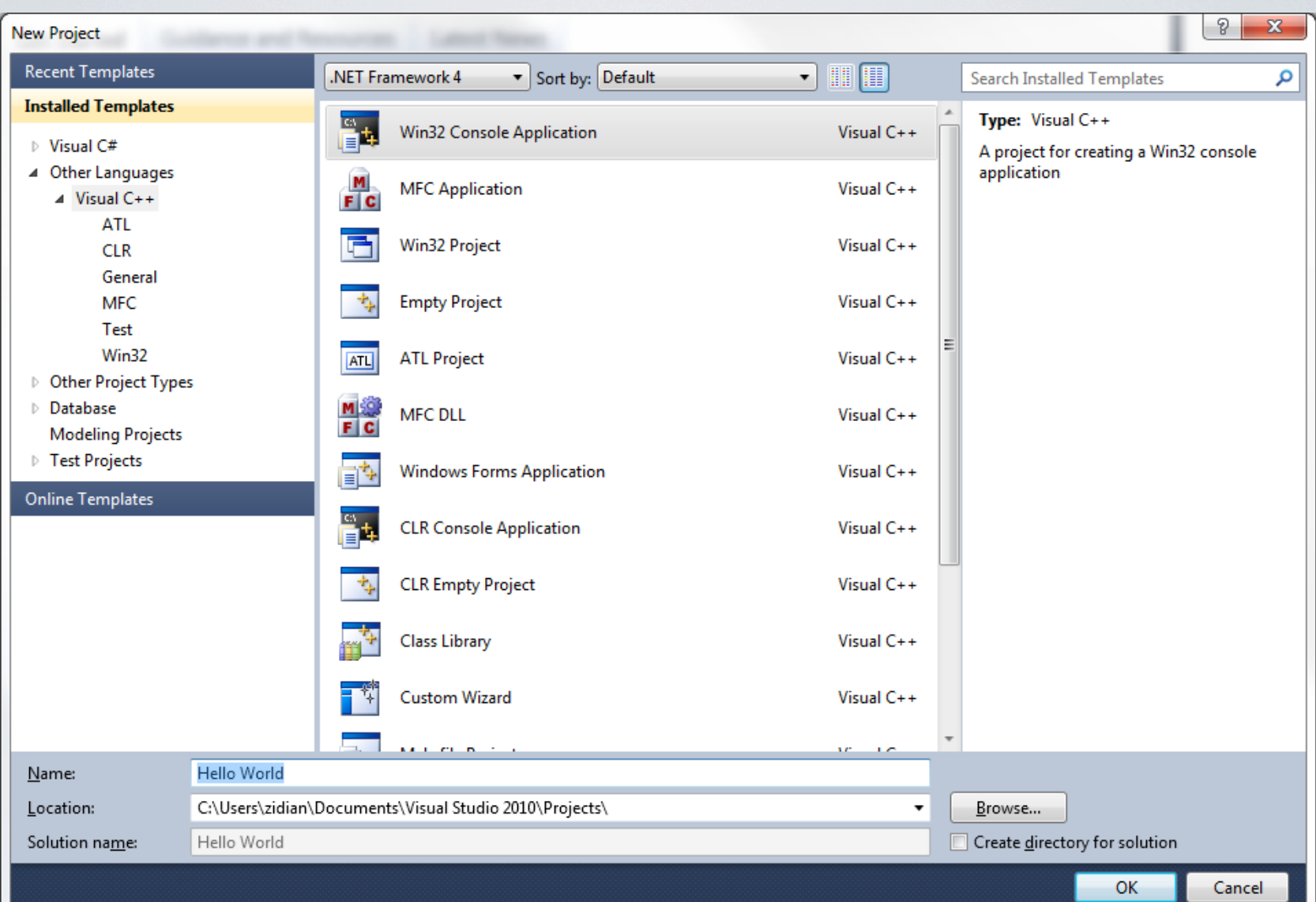

#### Create a new project (3/5)

- Click OK.
- The WIN32 Application Wizard should appear.
- Select Application Settings on the left side of the dialog box.
- Under Additional Options select Empty Project

### Create a new project (4/5)

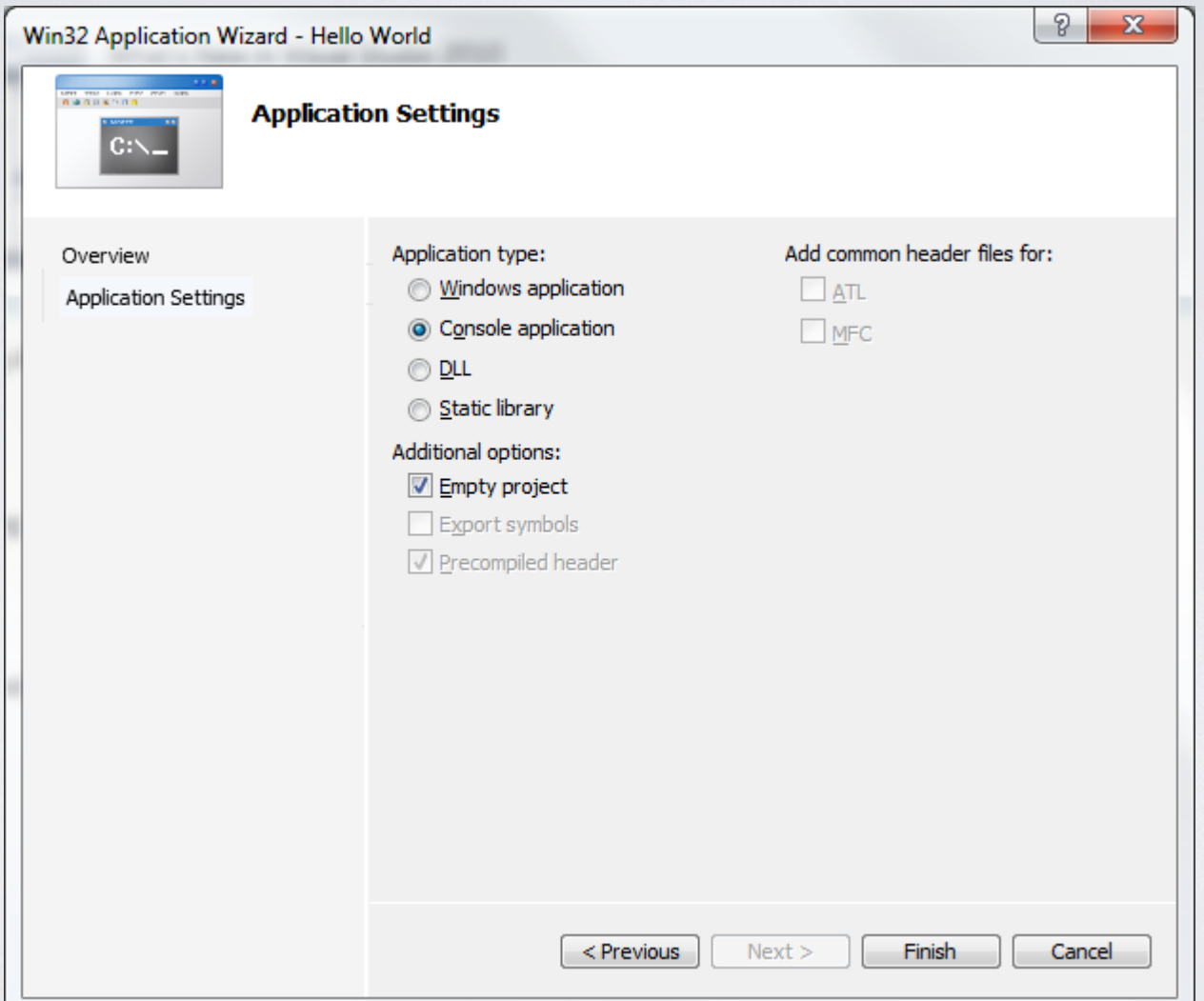

### Create a new project (5/5)

• Click Finish. All compiler settings should now be initialized for your console project.

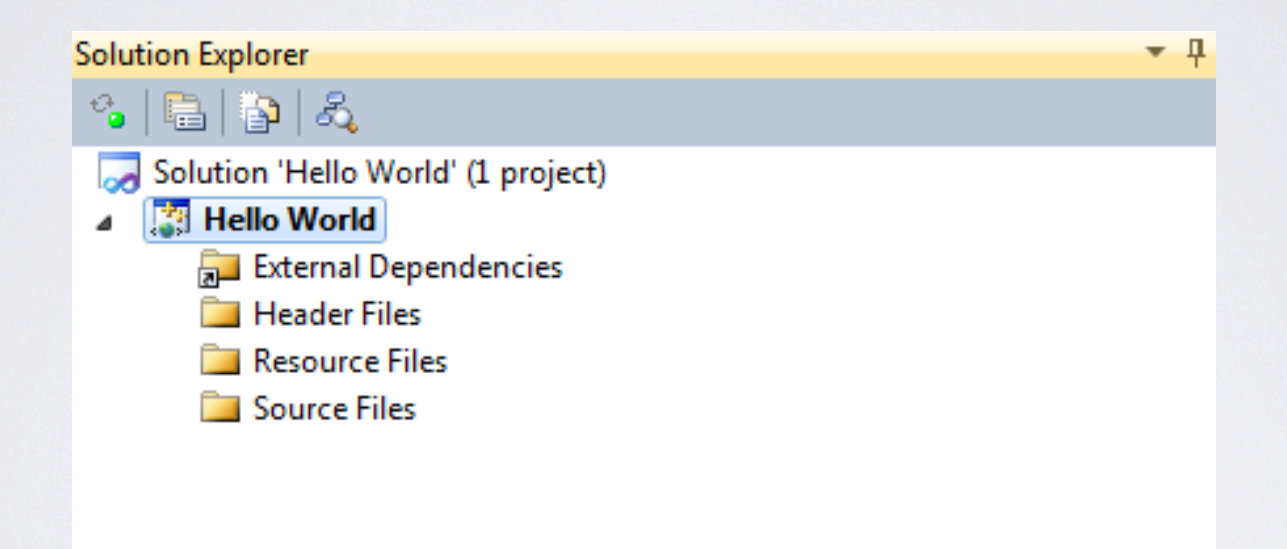

# Creating and running a program

- The steps are:
	- 1. Create a new project.
	- 2. **Add a C++ source file to the project.**
	- 3. Enter your source code.
	- 4. Include "std\_lib\_facilities.h" to the project
	- 5. Build an executable file.
	- 6. Execute the program.

#### Add a c++ source file to the project (1/3)

• Click the Add New Item icon on the menu bar (usually the second icon from the left). That will open the Add New Item dialog box. Select Code under the Visual C++ category.

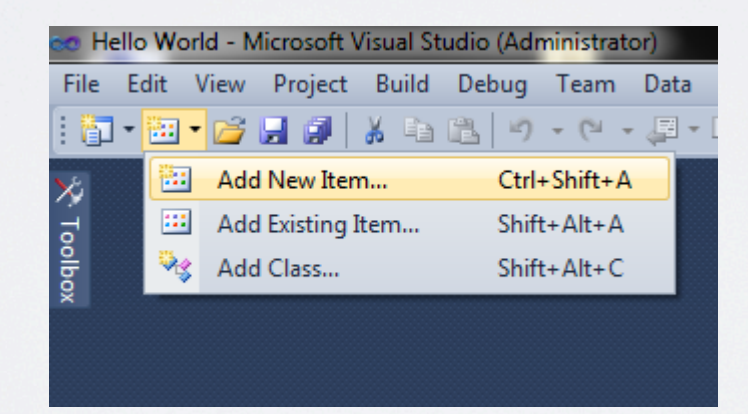

# Add a c++ source file to the project (2/3)

• Select the C++ File icon in the template window. Type the name of your program file (Hello World) in the Name text box and click Add.

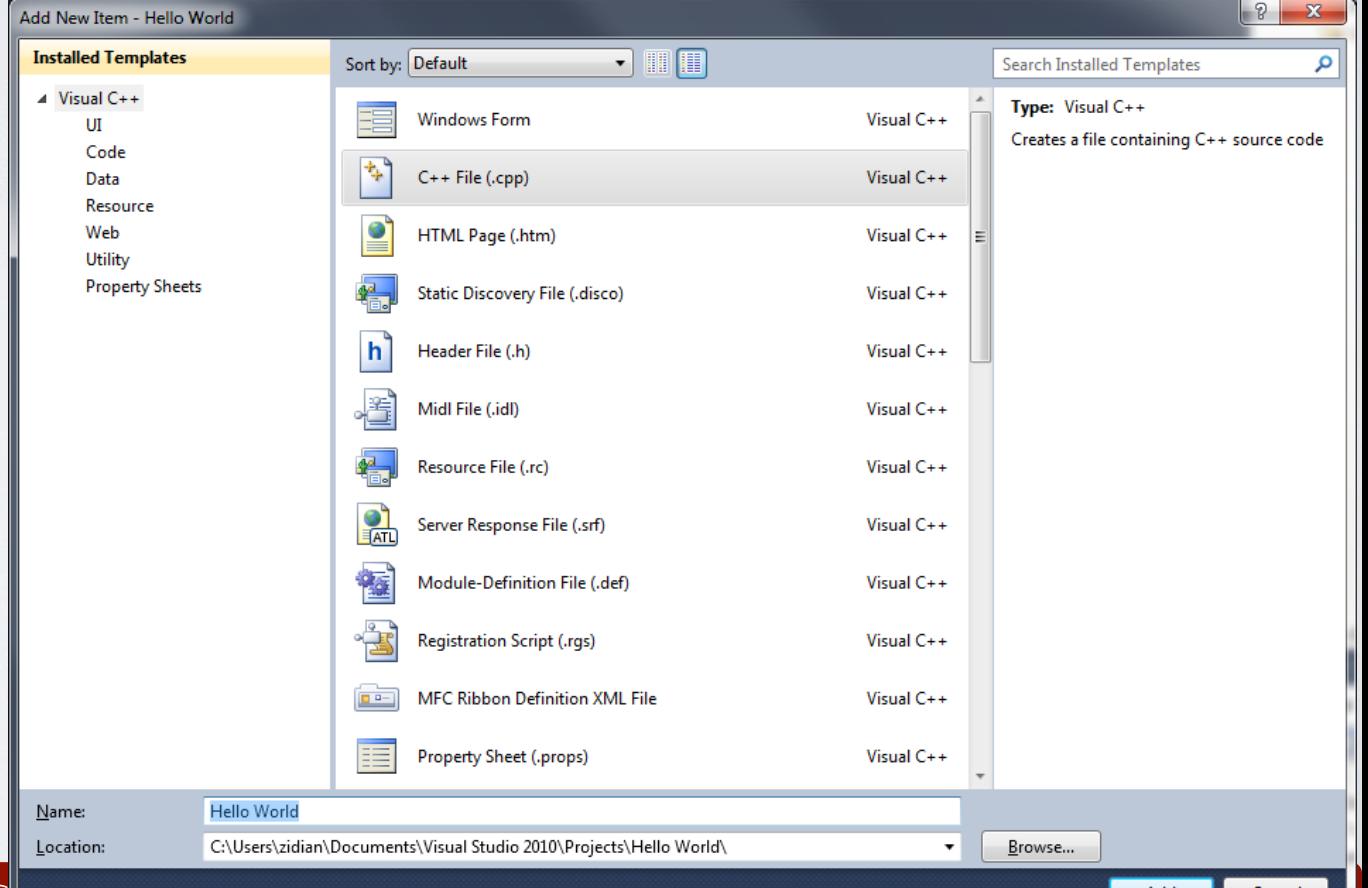

#### Add a c++ source file to the project (3/3)

• You have created an empty source code file. You are now ready to type your source code program (later on this tutorial)

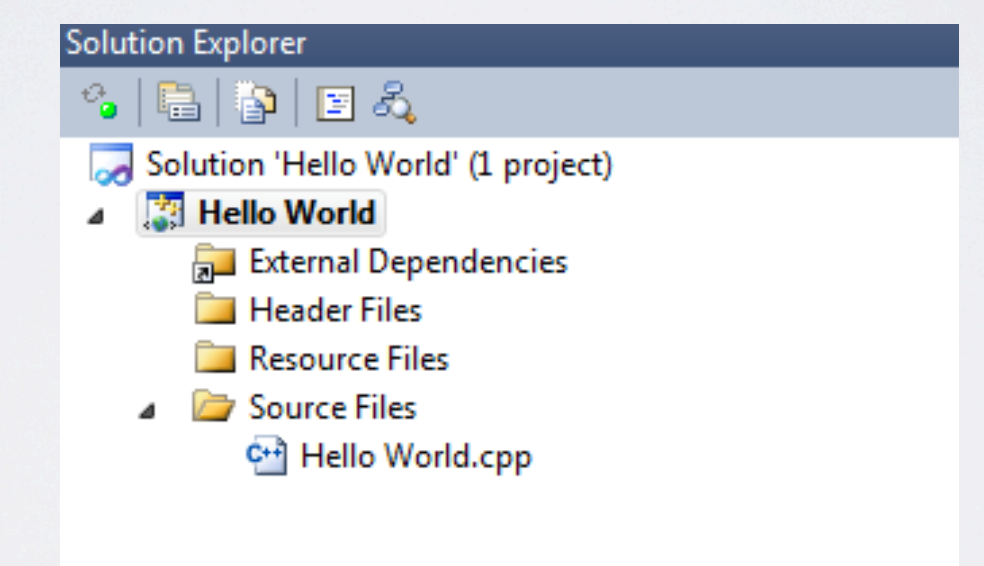

# Creating and running a program

- The steps are:
	- 1. Create a new project.
	- 2. Add a C++ source file to the project.
	- 3. **Enter your source code.**
	- 4. Include "std\_lib\_facilities.h" to the project
	- 5. Build an executable file.
	- 6. Execute the program.

#### Enter Hello World source code

#### Double click on Hello World.cpp and inside the editor write the following:

```
//		HY-150	Programming
```

```
//		University	of	Crete
```

```
//
```
} 

```
//		based	on
```
// "Programming -- Principles and Practice Using C++" by Bjarne Stroustrup

// This program outputs the message "Hello, World!" to the monitor

```
#include "../../std_lib_facilities.h"
//--------------------------------------------------------------------------
int main() // C++ programs start by executing the function main
{
    cout << "Hello, world!\n "; // output "Hello, World!"
    return 0;
```
# Creating and running a program

- The steps are:
	- 1. Create a new project.
	- 2. Add a C++ source file to the project.
	- 3. Enter your source code.
	- 4. **Include "std\_lib\_facilities.h" to the project**
	- 5. Build an executable file.
	- 6. Execute the program.

#### **How to get your #include "std\_lib\_facilities.h" working if you are using Visual Studio 2010 express**

- Open Standard library access header from http://www.stroustrup.com/Programming/
- and Copy to Notepad.
- Save as **std\_lib\_facilities.txt**

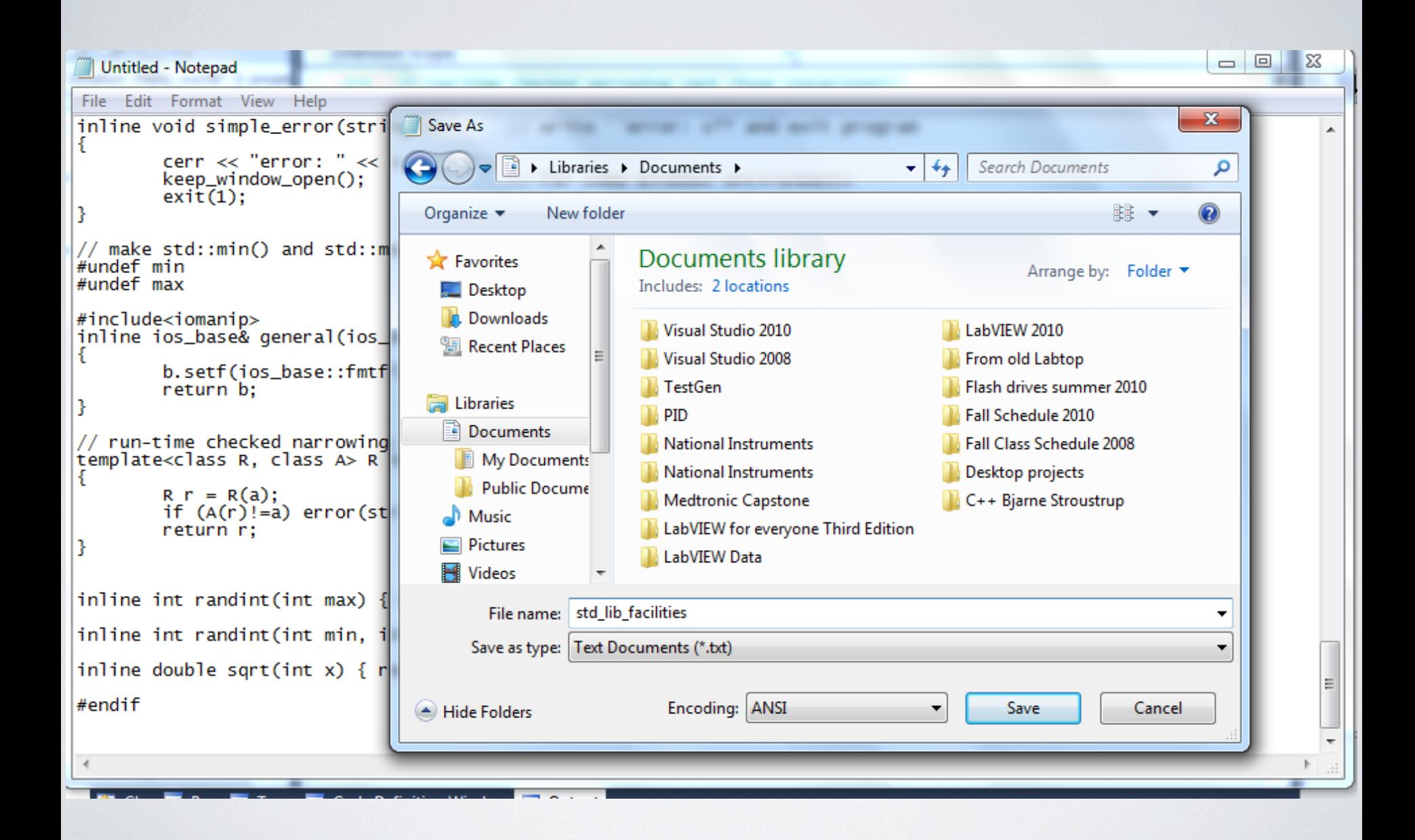

#### HY150 Programming, University of Crete Lecture: C++ Programming Tools, Slide 26

#### Paste a copy to header folder  $(1/2)$

- For your program to work you must create a header file from your saved **std\_lib\_facilities** text file.
- With your first Hello World program opened, you must paste a copy of your **std\_lib\_facilities** text file to the **header folder**.
- **NOTE:** there are better ways but I found this easy for people who are creating their first program.

# Paste a copy to header folder (2/2)

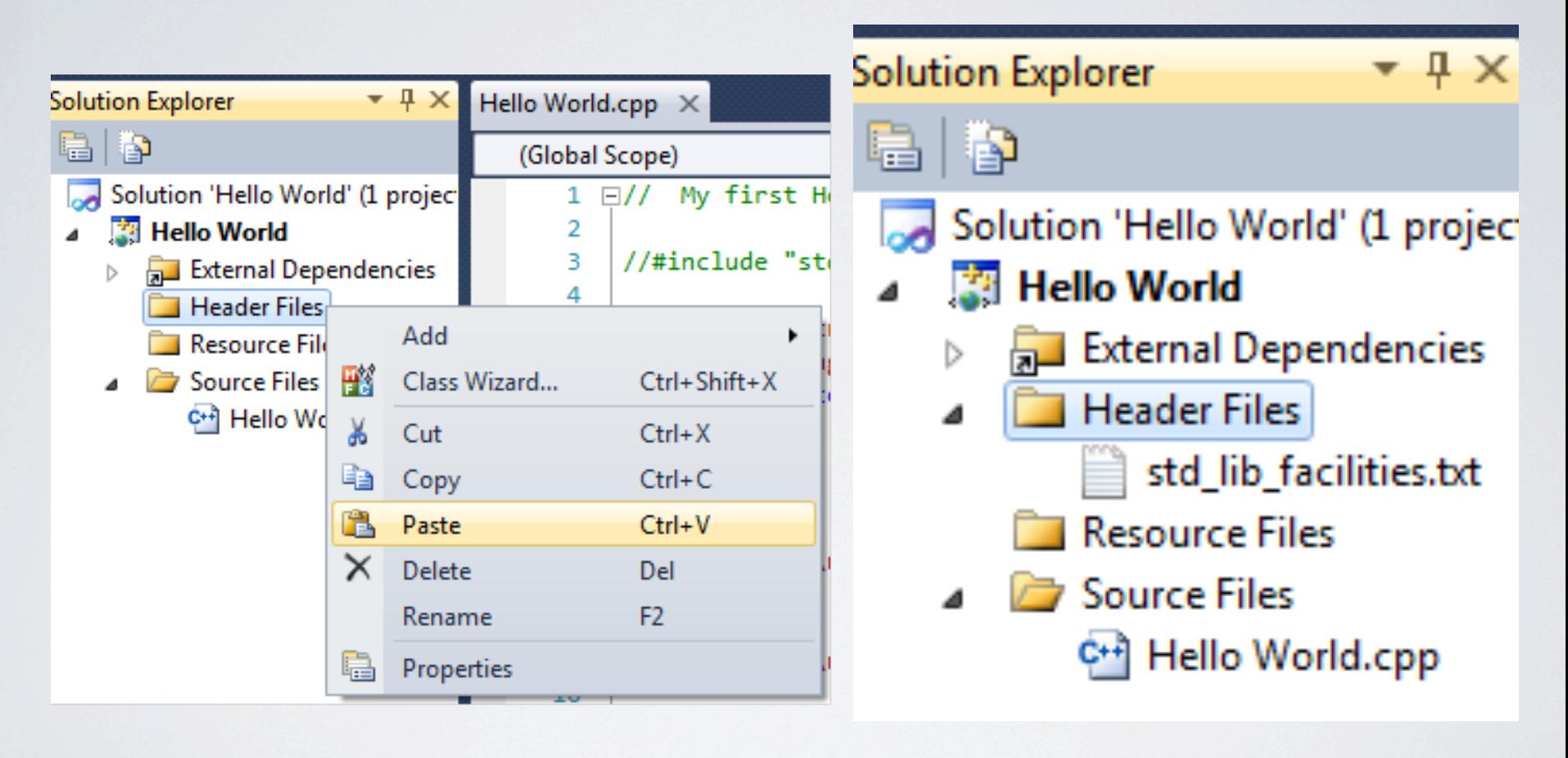

#### Rename the filename (1/3)

- You must now rename your file extension, instead of txt change the extension to .h
- Right click on **std\_lib\_facilities** and click rename; remove the txt and insert h, you will see it changes to a .h header file

### Rename the filename (2/3)

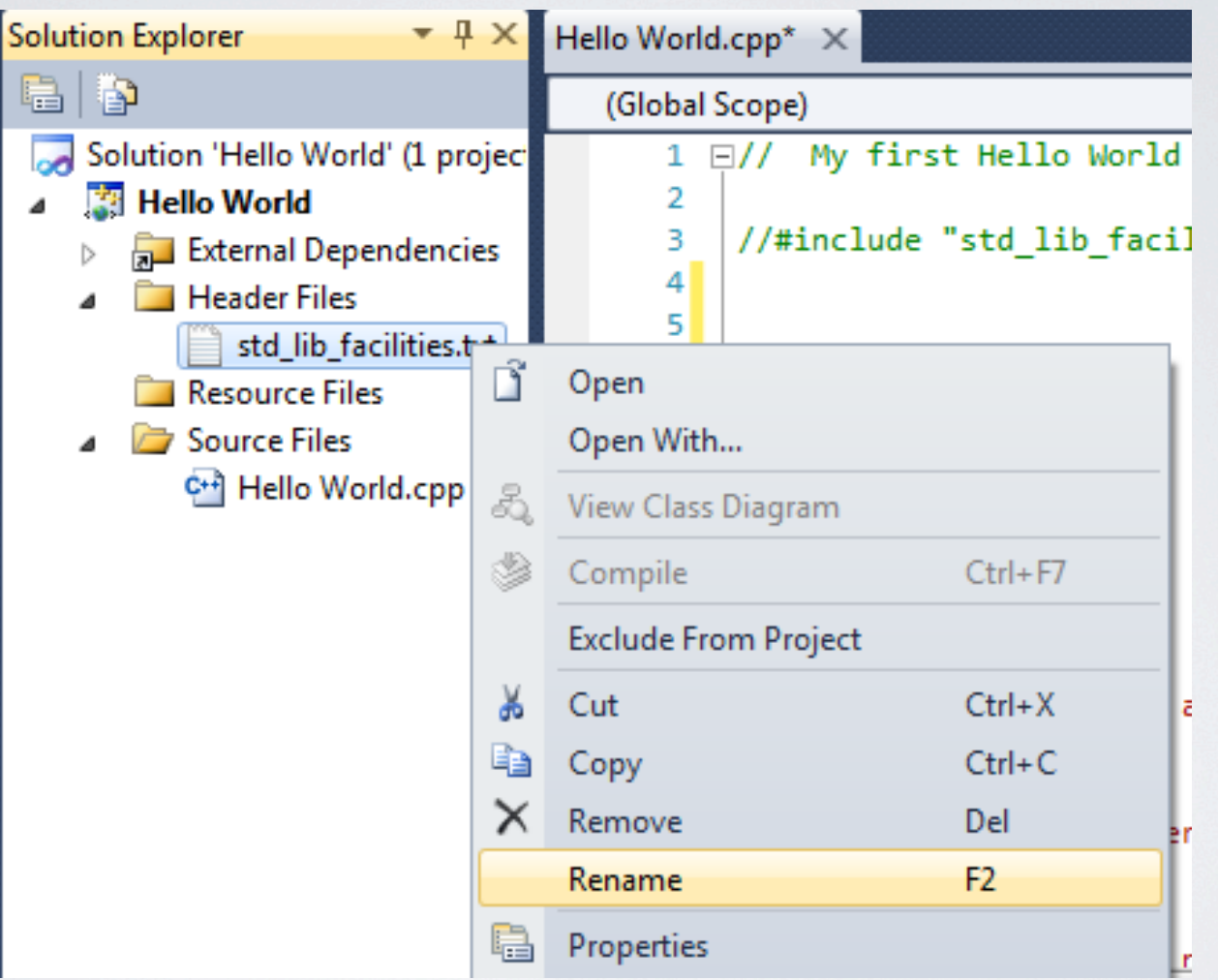

#### Rename the filename (3/3)

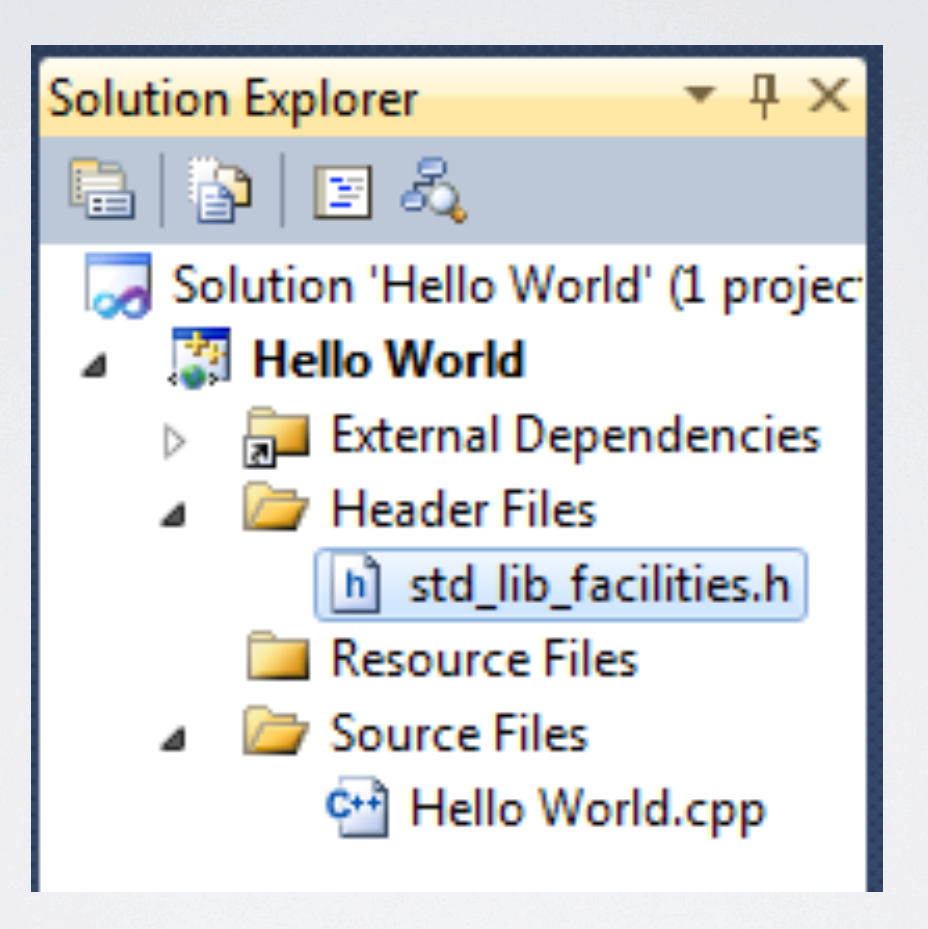

#### Copy to Visual Studio folder (1/3)

- You will need to copy this new std\_lib\_facilities.h and place it in Visual Studio 2010 folder
- you will see the file type is now a C/C++ header

#### Copy to Visual Studio folder (2/3)

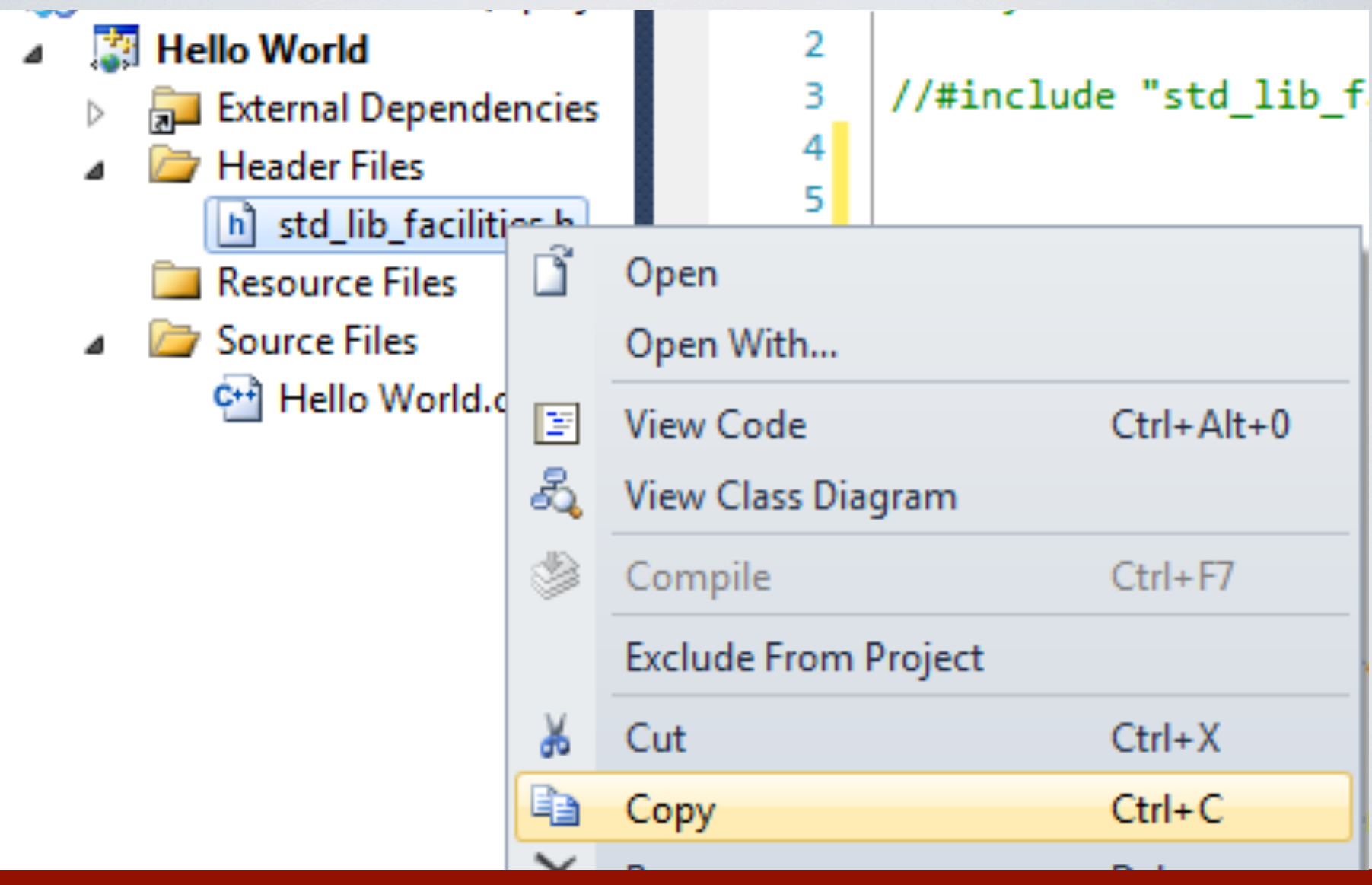

HY150 Programming, University of Crete Lecture: C++ Programming Tools, Slide 33

### Copy to Visual Studio folder (3/3)

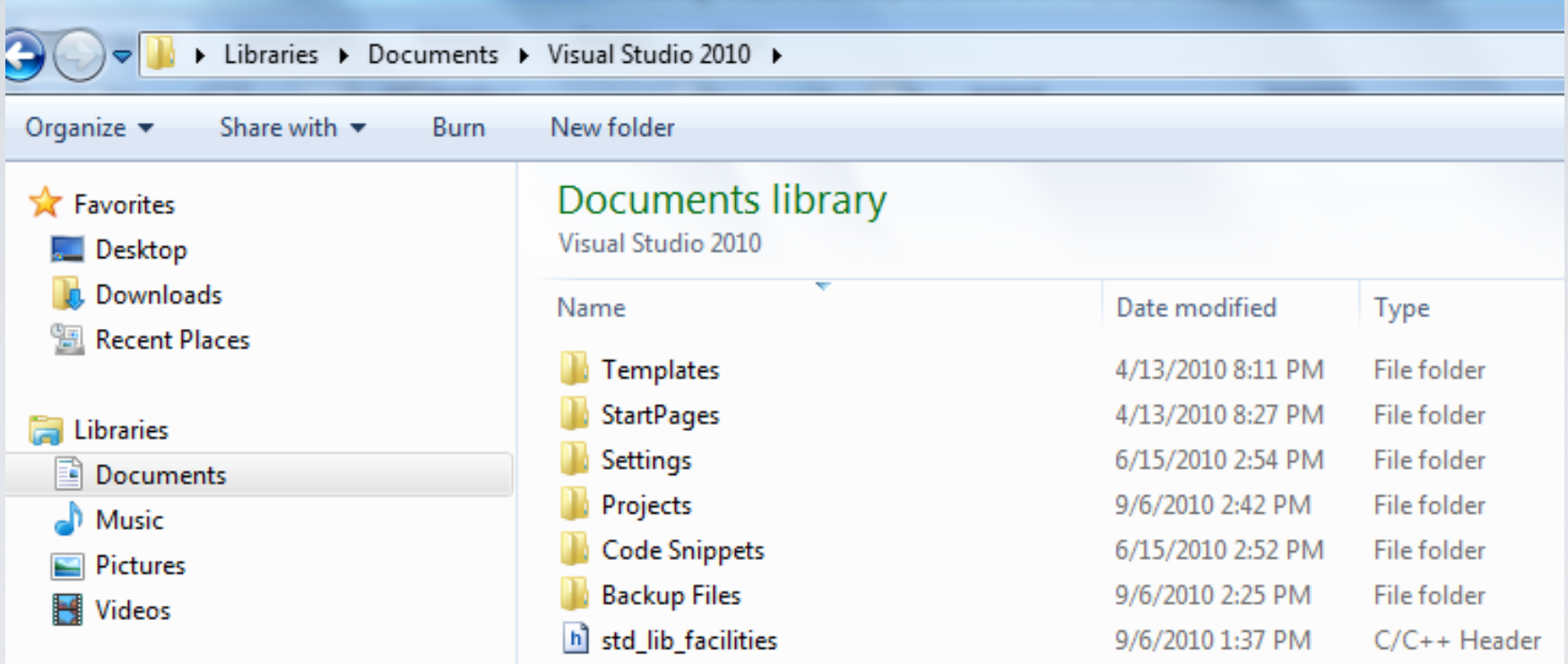

• If paste does not work, locate std\_lib\_facilities.h with Explorer, copy  $(Ctrl+C)$  and paste  $(Ctrl+V)$  to that folder (Visual Studio 2010 folder)

# Include the header file (1/3)

- Depending on where you placed your **std\_lib\_facilities** .h file, you will need to add one two or three " ../". The file was put in the Visual Studio 2010 folder, so we will need to add three "../ ".
- Your program #include should look like this #include "......................... std\_lib\_facilities.h"
- Make sure there are **no spaces** between " " . "../../../ std lib facilities.h"

### Include the header file (2/3)

- If you put a copy in your projects folder it will look like this
	- #include "../../std\_lib\_facilities.h"
- If you put a copy in your Hello world file folder (folders you create each time to start a new project) it will look like this
	- #include "../std\_lib\_facilities.h"
- If you put a copy in your Hello world file folder (folders where your .cpp file is stored), it will look like this
	- #include "std\_lib\_facilities.h"

#### Include the header file (3/3)

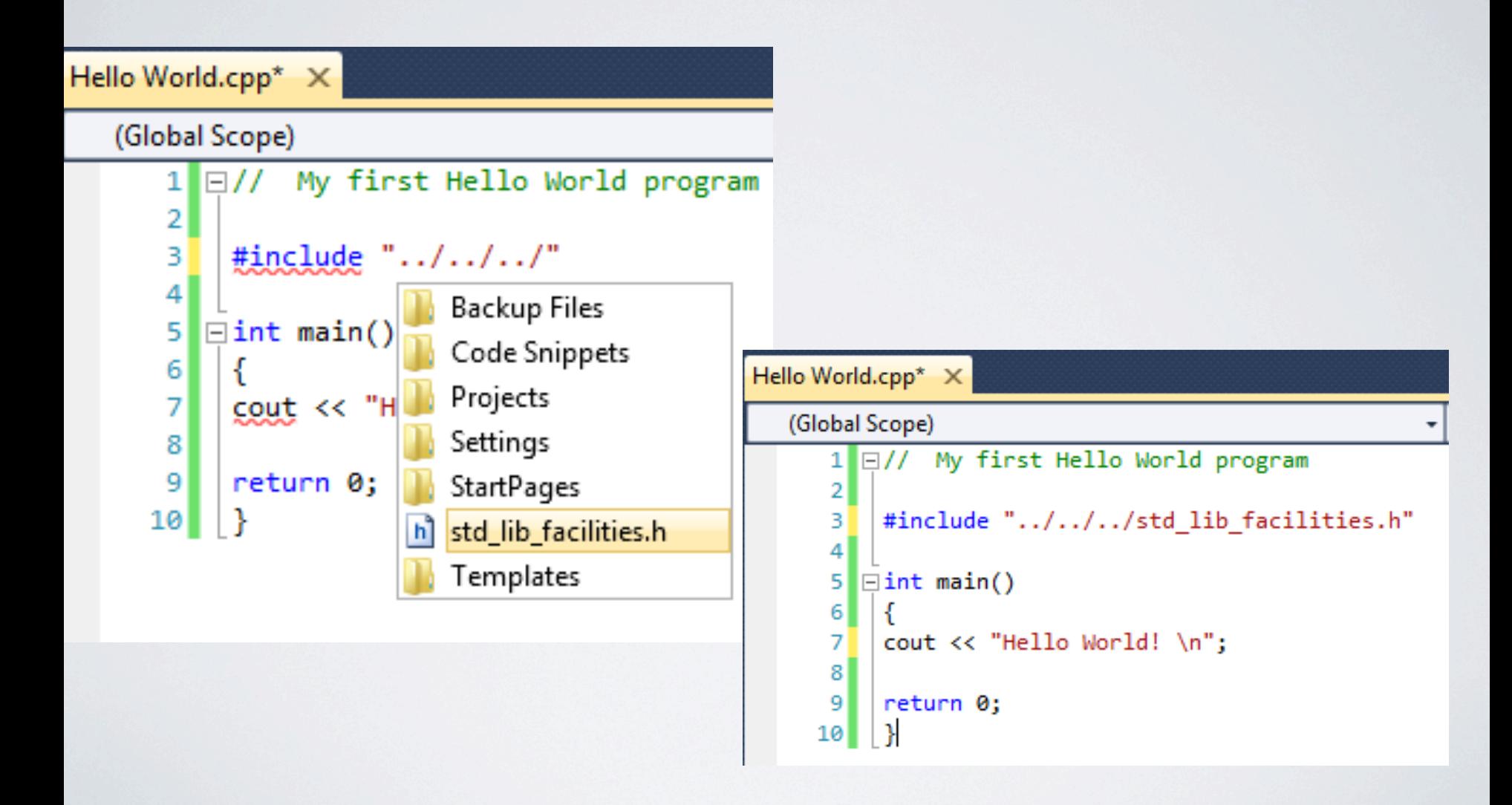

#### HY150 Programming, University of Crete Lecture: C++ Programming Tools, Slide 37

**How to get your #include "std\_lib\_facilities.h" working if you are using Visual Studio 2010 express (an alternative approach)**

- Open Standard library access header from http://www.stroustrup.com/Programming/
- and Select All (Ctrl+A) and Copy to clipboard (Ctrl+C)

#### Add a c++ header file to the project (1/3)

• Click the Add New Item icon on the menu bar (usually the second icon from the left). That will open the Add New Item dialog box. Select Code under the Visual C++ category.

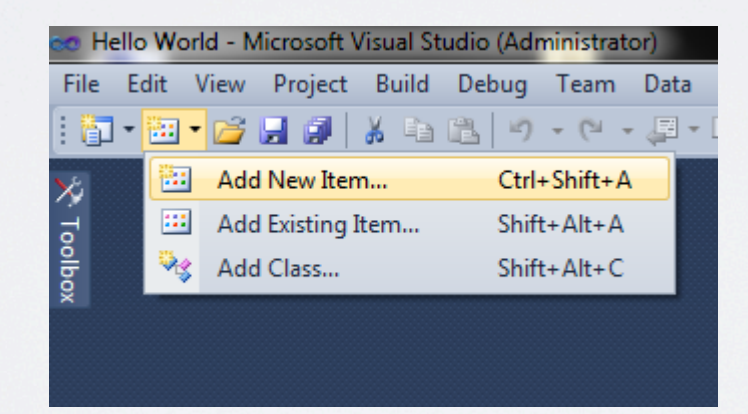

# Add a c++ header file to the project (2/3)

• Select the Header File (.h) icon in the template window. Type the name of your header file (std\_lib\_facilities.h) in the Name text box and click Add.

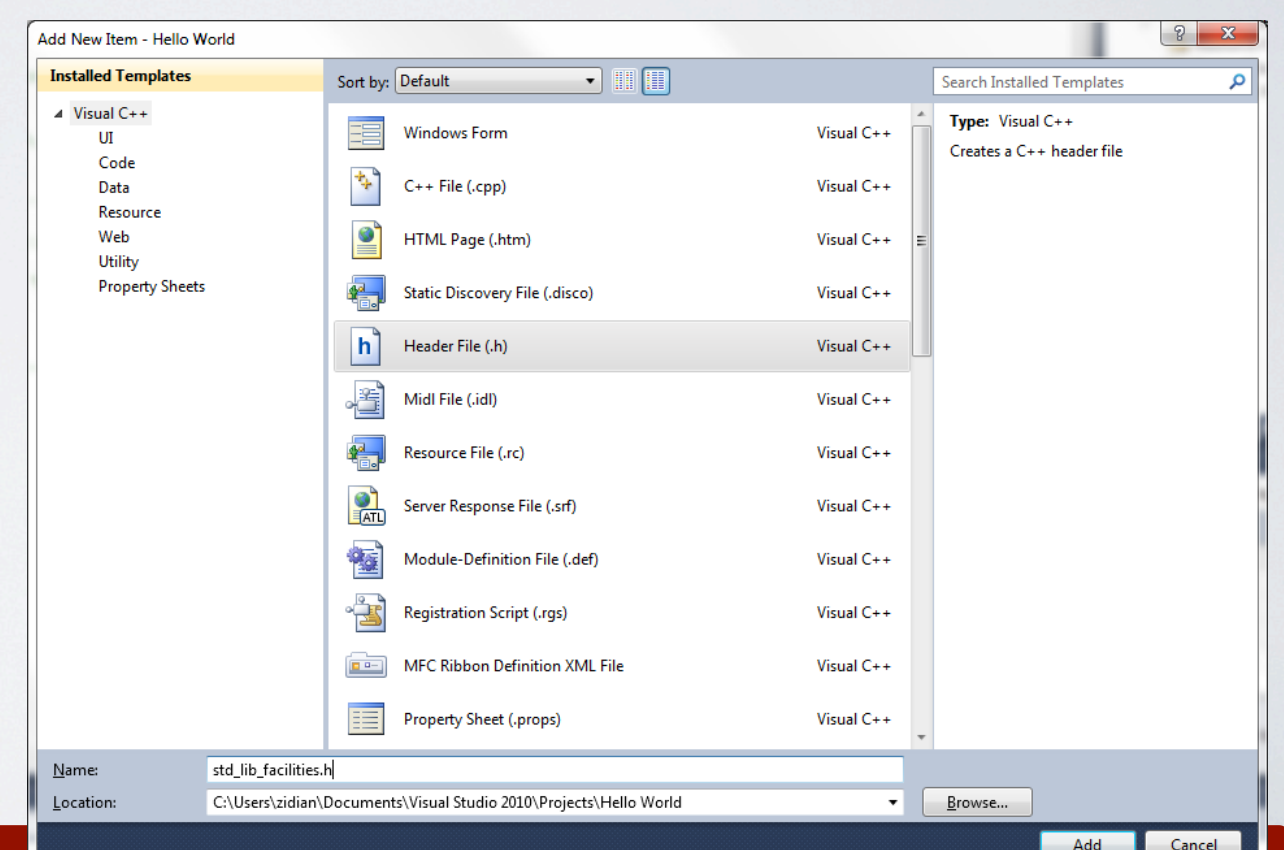

HY150 Programming, University of Crete Lecture: Change of Change of Cancel Adding Tools, Slide 40 Cancel Adding Tools, Slide 40 Cancel

#### Add a c++ header file to the project (3/3)

• You have created an empty header file. Double click on it and inside the editor paste (Ctrl+V) the data from the clipboard.

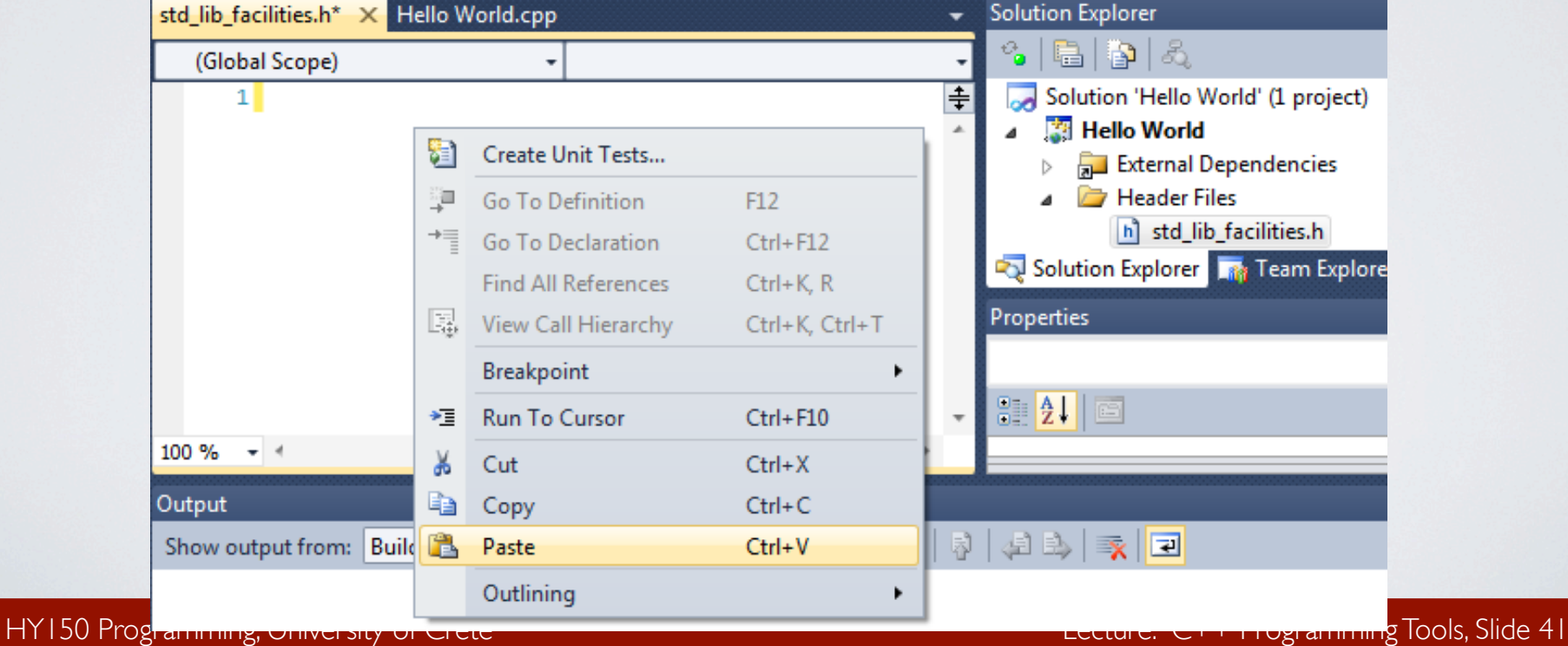

# Creating and running a program

- The steps are:
	- 1. Create a new project.
	- 2. Add a C++ source file to the project.
	- 3. Enter your source code.
	- 4. Include "std\_lib\_facilities.h" to the project
	- 5. **Build an executable file.**
	- 6. Execute the program.

#### Build an executable file

• Click Build Hello World (Shift+F6, may be different), and check build results!

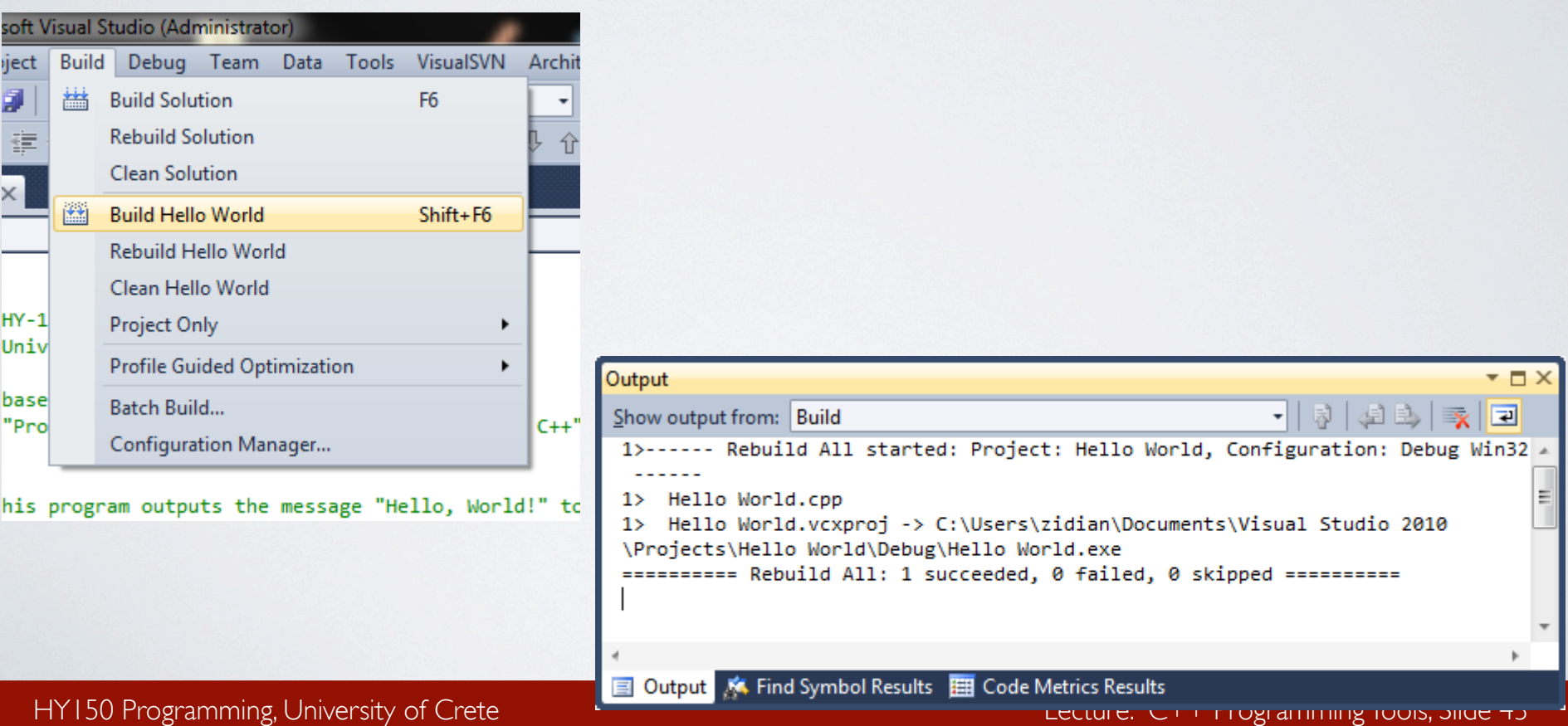

# Creating and running a program

- The steps are:
	- 1. Create a new project.
	- 2. Add a C++ source file to the project.
	- 3. Enter your source code.
	- 4. Include "std\_lib\_facilities.h" to the project
	- 5. Build an executable file.
	- 6. **Execute the program.**

#### Execute the program

• Click the Start Without Debugging button

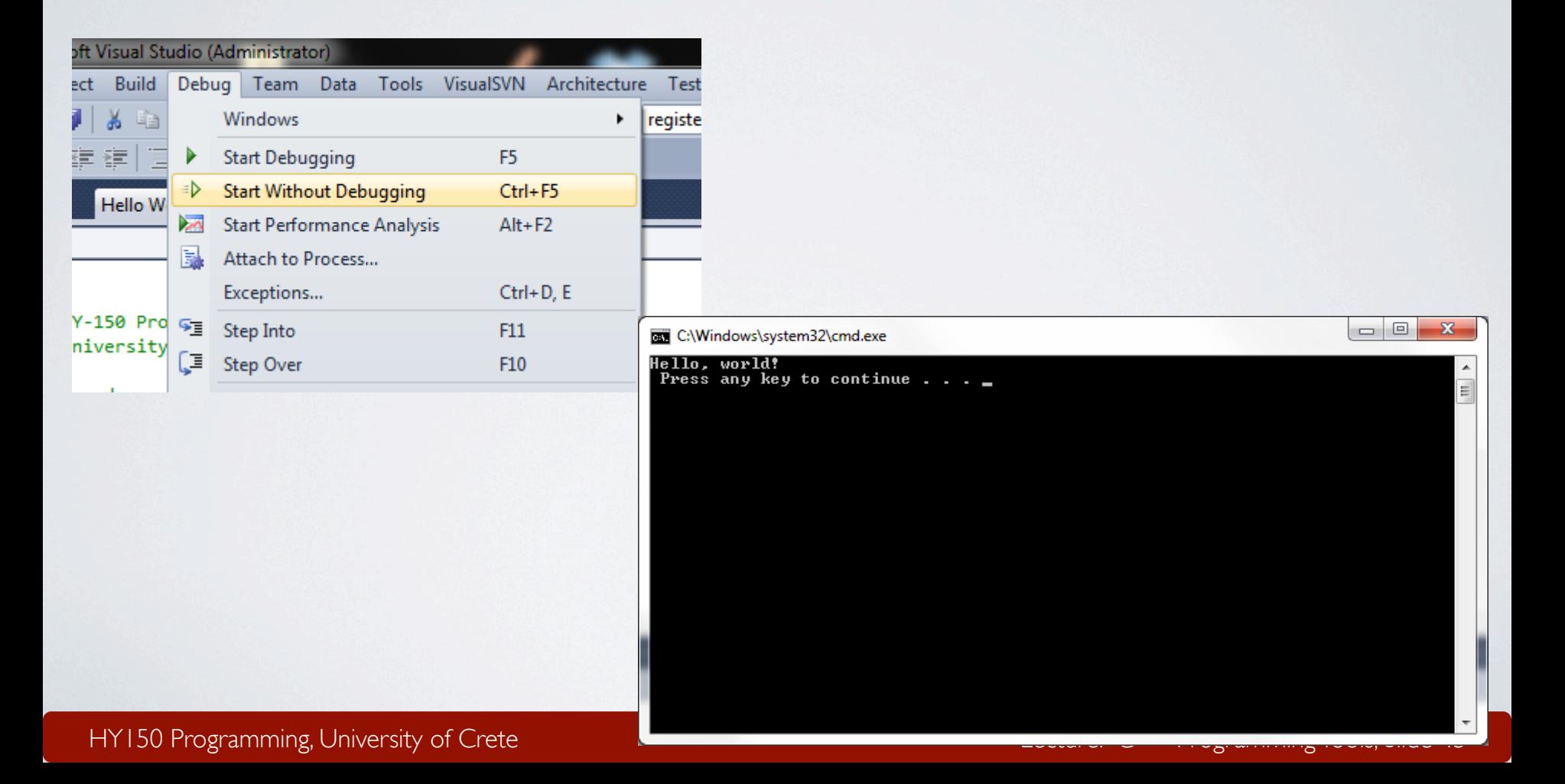

**GOOD LUCK!** Experiment and prove the aforementioned to yourself